# **Zmiany w nowym systemie Microsoftu dotyczą nie tylko interfejsu**

# Widok na Vistę

Kilka tygodni temu pojawiła się polska wersja beta 2 Visty, dzięki której możemy podziwiać działanie nowych funkcji długo oczekiwanego OS-u. Jak zatem będzie wyglądał następca Windows XP? *oprac. Jacek Petrus*

**Rozwój Visty robi wrażenie. Pierwsze<br>Wersje testowe trudno było odróżnić<br>od Windows XP. Z czasem okazywa**wersje testowe trudno było odróżnić od Windows XP. Z czasem okazywało się jednak, że jego następca będzie dysponował nie tylko odmiennymi mechanizmami, ale także zupełnie nowym wyglądem. Nie mogliśmy się doczekać, kiedy będziemy mogli przyjrzeć się im bliżej. Nawiasem mówiąc, trzeba nieco czasu, by oswoić się zarówno z mocno zmienionym interfejsem, jak i nieco innym niż w XP rozmieszczeniem elementów i funkcji systemu. Na dodatek programiści z Redmond wyposażyli swe kolejne "dziecko" w nowe opcje. Czas pokaże, czy opracowywany od ponad 5 lat system spełni oczekiwania użytkowników. Oto przed Wami wnioski z pierwszego spojrzenia na wersję beta 2 Windows Visty w polskiej wersji językowej. !**UWAGA:** system jest wciąż w trakcie tworzenia. Wiele nazw opcji, okien, a przede

wszystkim Pomoc nie zostały jeszcze spolonizowane. Trudno nam także w jakikolwiek sposób oceniać stabilność nowego OS-u.

# **Aero: więcej informacji na małej powierzchni**

Pulpit Visty jest zdominowany przez Aero– nowy interfejs zapewniający efekty wizualne, takie jak m.in. półprzezroczyste okna. Tak nowatorski Pulpit nie tylko elegancko wygląda, ale jest też praktyczny. Na przykład Pasek zadań i Menedżer zadań Windows oferują teraz podgląd na żywo: jeśli w jakimś okienku wyświetla się film, również zawartość miniaturowego okienka podglądu jest animowana (patrz: ilustracja poniżej). Równie praktycznie wyglądają ikonki folderów. Wirtualna teczka zawiera kartki lub obrazki pokazujące zawartość plików. W ten sposób użytkownik natychmiast widzi, jakie dokumenty Worda,

tabele Excela, zdjęcia czy filmy znajdują się w poszczególnych folderach.

Aby korzystać w pełni z Aero, trzeba mieć kartę graficzną zgodną z DirectX 9, inaczej Vista automatycznie przełączy się w uproszczony tryb Windows Vista Classic. Nie zmieni się wprawdzie ogólny wygląd Pulpitu czy komfort użytkowania, ale znikną częściowo efekty graficzne: wyłączone zostaną przezroczystość i animowany podgląd, zaś okienka stracą efekt trójwymiarowości.

!**UWAGA:** włączenie Aero bez poprawnego zainstalowania sterowników karty graficznej może skończyć się poważnym bałaganem na Pulpicie.

# **Skalowanie DPI: ikony w rozdzielczości HD**

Vista jest przystosowana do obsługi obrazu HD. Microsoft dopasował ikonki i opisy

PREMIERA: STYCZEŃ 2007 ++ PREMIERA: STYCZEŃ 2007 ++ PREMIERA: STYCZEŃ 2007 ++ PREMIERA: STYCZEŃ 2007 ++ PREMIERA: STYCZEŃ 2007 ++

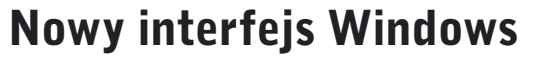

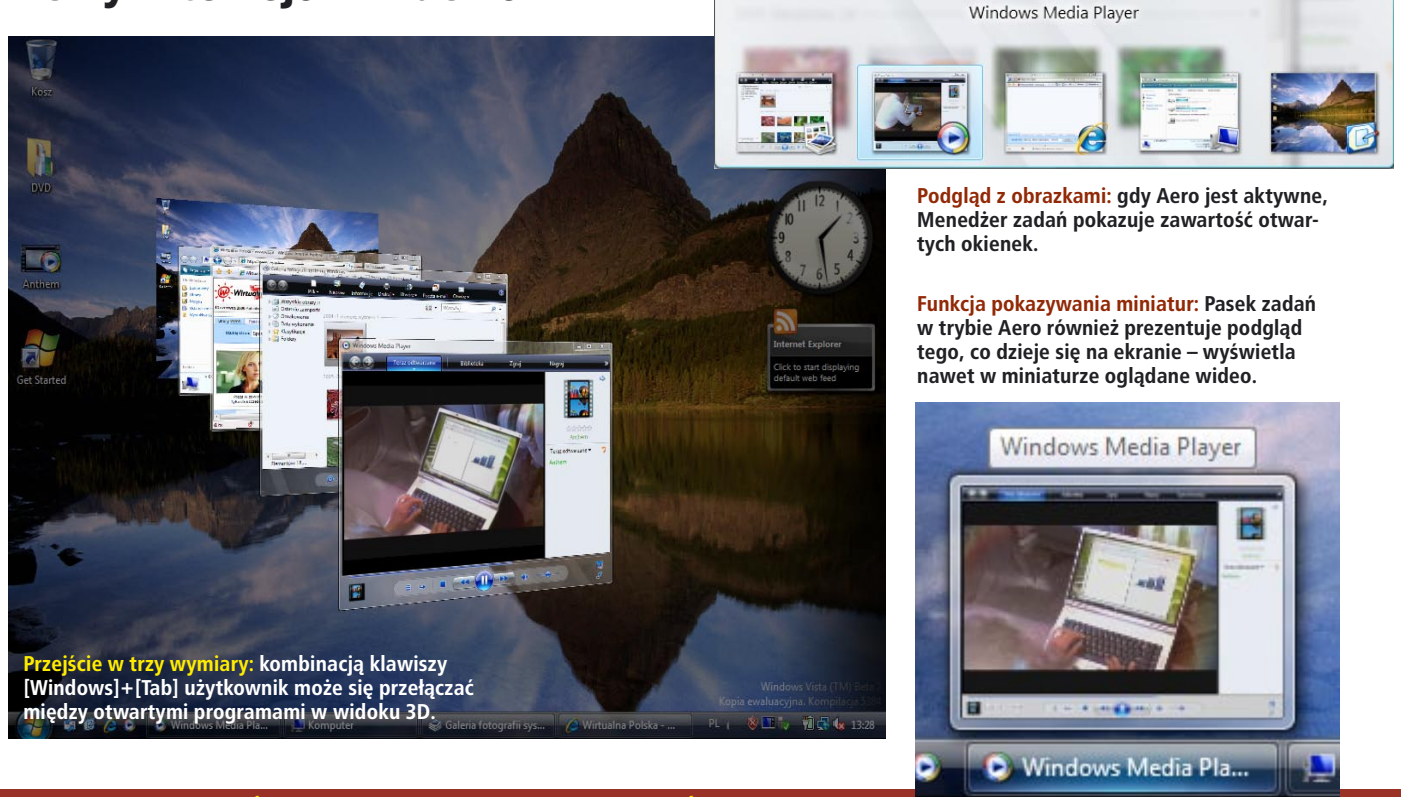

CHIP | LIPIEC 2006

do wciąż rosnących rozdzielczości nowoczesnych monitorów. Jest to istotne, ponieważ przy wzrastającej rozdzielczości ikony stają się coraz mniejsze i mniej czytelne. Teraz będzie można płynnie, zamiast skokowo, regulować wielkość ikon za pomocą opcji **Dostosuj rozmiar czcionki (DPI).** Dodatkowo Microsoft zmienił format zapisu ikon z dotychczas stosowanej grafiki bitmapowej na wektorową. Ustawienia dla całego systemu można zmienić za pośrednictwem opcji **Personalizacja | Dostosuj rozmiar czcionki (DPI)** na Pulpicie. Jeśli jednak ktoś chciałby widzieć większe ikonki tylko w jednym folderze, może zdefiniować ich wielkość dla każdego folderu osobno, bezpośrednio w okienku Komputer (wcześniej: Mój komputer).

## **Menu Start: porządek na liście**

Pierwsze, co rzuca się w oczy, to nowe menu Start. Inaczej niż to było do tej pory, lista programów nie otwiera się z boku, ale pozostaje na miejscu, nad przyciskiem Start. Mamy dzięki temu większy porządek. Aby zobaczyć skróty do wszystkich aplikacji, wystarczy tylko wybrać opcję **Wszystkie programy.** Dodatkowo mamy możliwość uruchomienia konkretnego programu poprzez wpisanie jego nazwy (a nawet jej części) w polu **Rozpocznij wyszukiwanie.** Wystarczy po prostu podać pierwsze kilka liter nazwy (patrz: zużycie miejsca na dysku), czy zapamiętać, bezpośrednio do plików znajdujących się **30≻** 

ilustracja poniżej) i wcisnąć klawisz [Enter], by wywołać systemowy Notatnik czy Kalkulator.

# **Szukanie na Pulpicie: wszystko można znaleźć**

W Viście prawie każde okienko ma po prawej stronie u góry pole wyszukiwania. Nawet w Panelu sterowania istnieją opcje wyszukiwania; wystarczy sformułować pytanie, a Vista poszuka odpowiedzi w Pomocy albo w Internecie.

!**UWAGA:** podobnie jak Safari Apple'a czy Mozilla Firefox, również nowy Internet Explorer 7 ma w prawym górnym rogu okienko zintegrowanej wyszukiwarki.

## **Zapisywanie: wirtualne foldery**

Użytkownicy pozbawieni zmysłu organizacyjnego mogą się cieszyć. Wszystko jedno, gdzie będą zapisywać dane w Viście – wirtualne foldery porządkowe i tak będą wiedziały, gdzie ich szukać. Foldery te nie zawierają typowych zbiorów, a tylko grupują pliki, które mają ze sobą coś wspólnego. Przykładowo: jeśli mamy dokument, który właściwie powinien znajdować się w dwóch folderach: "pan Kowalski" i "listy urzędowe", to do tej pory trzeba było podejmować decyzję, czy skopiować plik i przechowywać go w obu folderach (dwa razy tyle pracy i podwójne zużycie miejsca na dysku), czy zapamiętać,

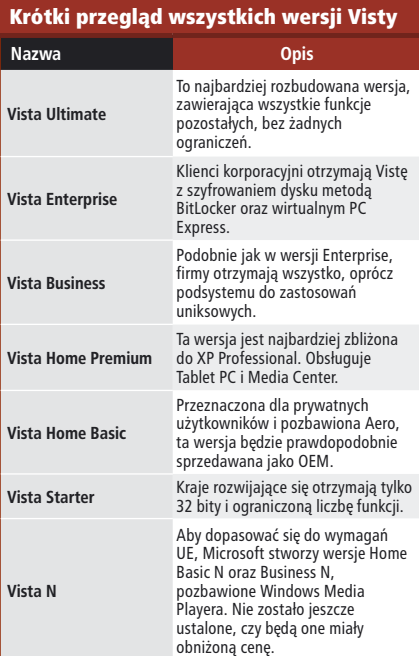

w którym miejscu go zapisaliśmy. Teraz mechanizm zachowuje się jak folder: wystarczy go kliknąć i już mamy właściwy plik.

# **Nawigacja: szybkie przejście**

Przy nawigacji w Viście nie trzeba się przekopywać przez całą strukturę dysku. Zamiast tego użytkownik może przechodzić

# Poruszanie się po Viście

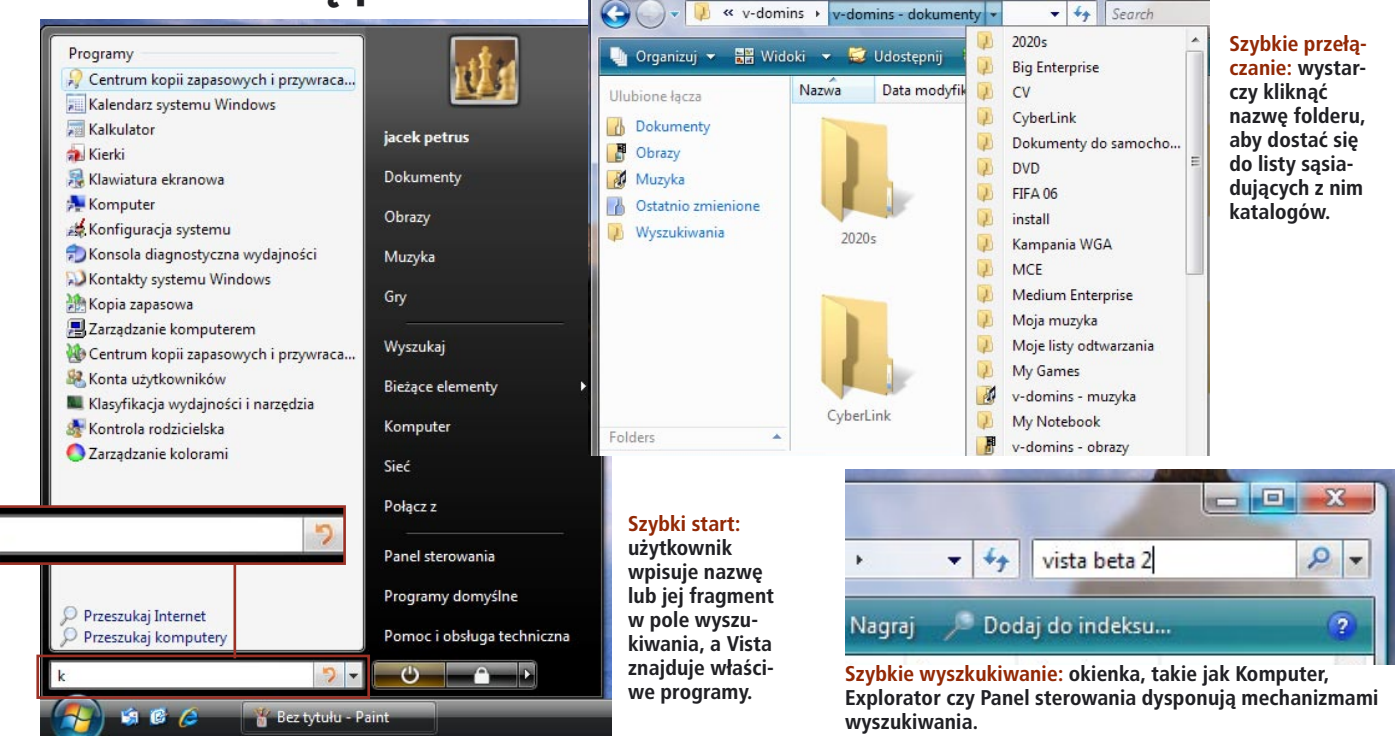

# Praktyczne narzędzia

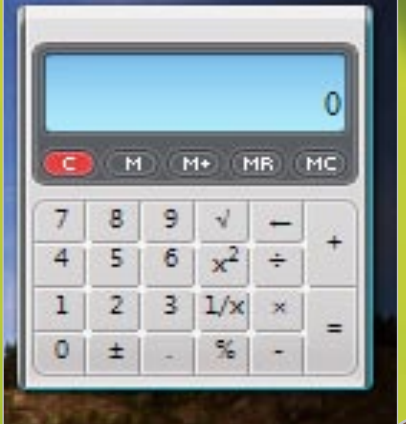

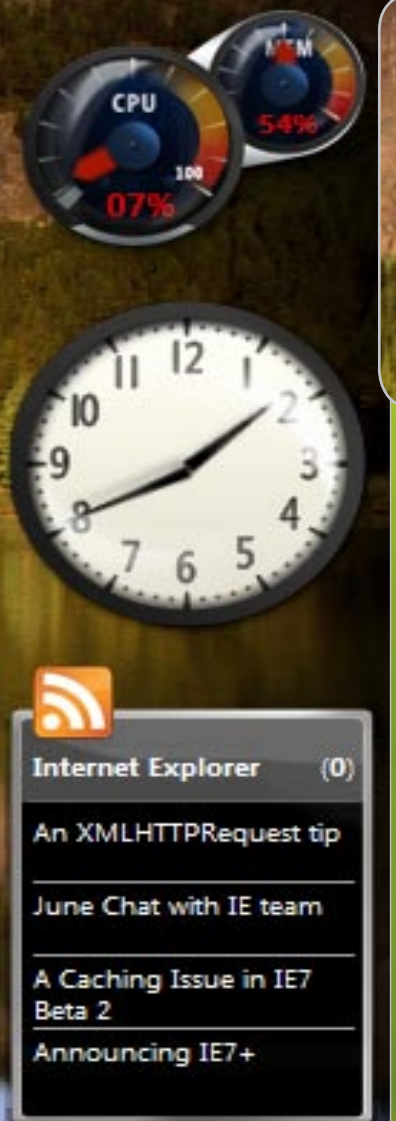

**Często używane drobne narzędzia (gadżety) są w Viście zawsze pod ręką. Aktualna wersja beta oferuje ich wiele, np. zegar, pokaz slajdów, czytnik RSS, miernik obciążenia procesora i kosz.**

w innych folderach. Listwa adresowa umożliwia bowiem, za pośrednictwem rozwijalnego menu, szybki dostęp do sąsiadujących z nim folderów umieszczonych na tej samej gałęzi drzewa dysku.

# **Info: koniec z prawym przyciskiem myszki**

Wiele osób nie zauważa znacznej części funkcji Windows, ponieważ są one schowane pod prawym przyciskiem myszki. Vista wyciąga wszystkie te funkcje na światło dzienne w menu Exploratora i Komputera. Jest to rozwiązanie praktyczne przede wszystkim dla początkujących użytkowników. Prawy przycisk w dalszym ciągu funkcjonuje tak jak przedtem, ale dostęp

że udostępnić innym użytkownikom stworzone przez siebie gadżety. Wykorzystywany jest w tym celu bazujący na Javie i XML-u wariant AJAX-a.

# **Tematy: coś dla oka**

Na razie wersja beta Visty oferuje kilka tematów Pulpitu. Domyślnie instalowany zestaw jest raczej dość ponury. Dominują w nim ciemne, metaliczne odcienie (patrz: ilustracje na s**28** i **29**). Od Paska zadań poprzez menu Start aż po okienka, wszystko jest utrzymane w takiej stylistyce. Oczywiście bez trudu możemy to zmienić. Zarówno tło Pulpitu (6 ładnych obrazków), jak i schematy kolorystyczne systemu łatwo dobierzemy do swych preferencji. Osoby przywiąza-

**CDI** 100

**W stylu dowolnym: Gadżety zdjęte z Paska bocznego można umieszczać w dowolnym miejscu Pulpitu.** 

do wszystkich istotnych funkcji jest dublowany symbolami na pasku narzędzi okna. Poza tym, informacje, takie jak wielkość pliku, data czy atrybuty, nie są już wyświetlane drobną czcionką po lewej stronie, ale znalazły się w większej i wyraźniejszej formie u dołu okienka.

# **Pasek boczny: komfort na boku**

Z paskiem bocznym i umieszczonymi na nim gadżetami Microsoft trafił w dziesiątkę. Jeszcze zanim Vista osiągnęła fazę beta, nowe narzędzie zachwyciło zwolenników Windows. Pasek boczny jest czymś w rodzaju pomocnika Paska zadań. Tam użytkownik może przechowywać przeróżne mininarzędzia, czyli gadżety ułatwiające codzienną pracę. Na razie jednak Microsoft zaproponował tylko podstawowy mechanizm i raptem kilka gadżetów, takich jak Kalkulator, Pokaz slajdów, Notes czy czytnik RSS. Aby osiągnąć większą różnorodność oferty, programiści liczą na współpracę internautów. W tym celu Microsoft założył stronę **www. microsoftgadgets.com,** na której każdy mone do wyglądu poprzednich edycji Okien mogą wybrać jedną z opcji Klasyczny Windows lub Standardowy Windows (kolejno wybieramy polecenia **Start | Panel sterowania | Wygląd i personalizacja | Personalizacja | Wygląd**). System udaje wtedy wyglądem i sterowaniem po prostu stare Windows 2000. W takim przypadku użytkownik musi jednak zrezygnować również z udogodnień typo-

wych dla Aero, jak na przykład animowane okienka podglądu. Prawdopodobnie jednak jeszcze przed datą premiery Microsoft przygotuje kolejne schematy i tapety. Taką przynajmniej można mieć nadzieję, patrząc na różne tapety, które już teraz użytkownik może wybrać w ustawieniach Pulpitu.

# **Dźwięki: rock i Microsoft**

Jeśli chodzi o dźwiękowe tło systemu, nie nastąpiły żadne poważniejsze zmiany. Niemniej jednak do skomponowania i nagrania dźwięków do Visty Microsoft zatrudnił Robert Frippa z King Crimson, który zadbał o nowoczesne brzmienie nowego systemu.

# **Wnioski: wygląd ma znaczenie praktyczne**

Po Apple'u i projektantach Linuksa również Microsoft wykonał skok w trzeci wymiar. Interfejs Visty jest elegancki, interesujący i łączy przyjemne z pożytecznym. W praktyce przekonująca okazała się przede wszystkim funkcja podglądu zawartości poszczególnych okienek, w tym także zawierających działającego w tle Windows Media Playera oraz podgląd zawartości katalogów bez konieczności ich otwierania.